# **NoodleTools**

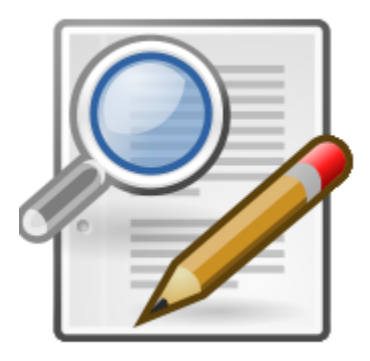

# **A How-To Guide for**

## **Creating Citations and Notecards for:**

- **A book source**
- **An online database (Scholastic Go!)**
- **A website**

**Written and complied by: Miss L. Hritz, Teacher Librarian Holy Cross Regional Catholic School © 2018**

#### **www.NoodleTools.com**

#### **Directions to create a BOOK citation**

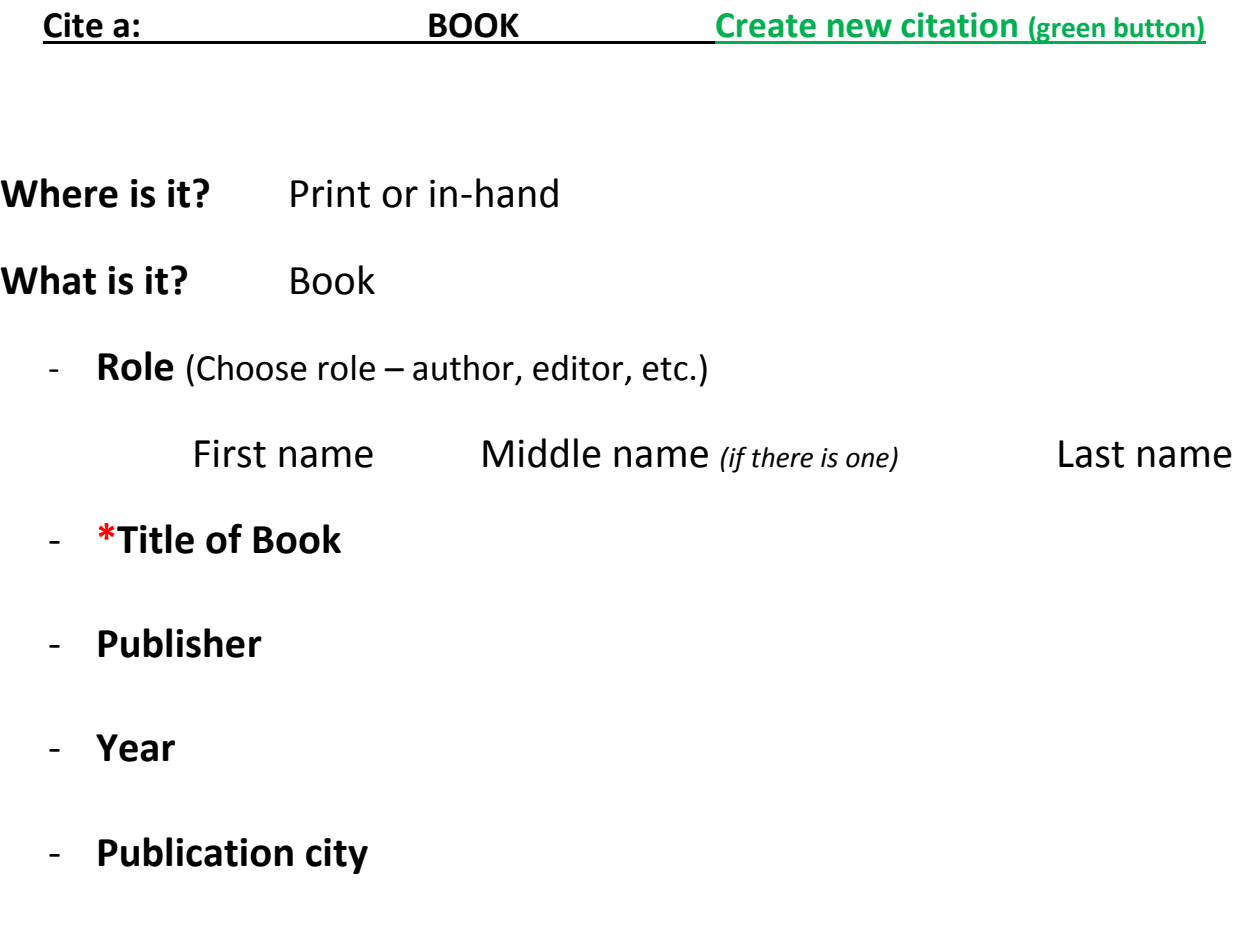

When finished, click **green SAVE button.**

**Directions on the back to create a Notecard for the Book source…**

*Remember to always create a* citation BEFORE *a notecard.*

#### **Click the "NEW" link To Create a Notecard: under Notecards**  $\bigodot$  X https  $P - \triangle C$  Oct my.noodletools.com **X** Login a Suggested Sites **a** Web Slice G es - T... **Ca** Primary Sources - Gallo <mark>● Projects | 1</mark> Dashboard | ■ Sources | Notecards | Neper NoodleTools My account  $\sim$ 5-222 State Sample **8** | Who's online **MLA Works Cited**  $\blacklozenge$  Create new citation Print/Export  $\overline{\phantom{a}}$  $\boxdot$  Email **III** Analysis **m** Undelete  $\overline{\mathbf{v}}$ Sort: Alphabetic Show/hide notecards | Show/hide all comments **Media Type Citation Description Notecards**  $\Box$  Book Hoena, Blake. Exploring the States: Connecticut. Minneapolis, Bellwether Media, 1 Show | New Options<sup>\*</sup>  $2014.$ Created: 11/16/16 09:41AM | Updated: 02/22/17 08:38AM Select one or more items and perform an action: Copy Delete Description: Select an attribute... Apply

- PF 新 2016

#### **O** M

![](_page_2_Picture_2.jpeg)

#### **www.NoodleTools.com**

#### **Directions to create a citation for a Website**

#### **Cite a: WEBSITE Create new citation (green button)**

#### **Where is it?** Website

**What is it?** Web Page (1<sup>st</sup> column; 1<sup>st</sup> option)

- URL: (You will need to copy and paste the website address into this box.)
- **Date of publication:** (*In most cases, you will only fill in the box that says YYYY*. You will fill in the copyright year of the webpage, which is most likely found at the **BOTTOM** of the web page. You will need to look. Put the most recent year. If there is no year, leave this portion blank.)
- **Most recent date of access:** (You will need to click the blue link: **[today?]** the date will enter automatically.)

#### - **Contributors:**

- o **Role:** choose **Author** from the dropdown box if there is an author of the web page. *In most cases, these boxes will be left blank.*
- **Web page or document/article title:** (This is the title of what you researched. You will need to look at the **TOP** of the web page to determine the article title.)
- **\*Name of the website:** (You will need to type the website name.)
- **Publisher of the Site:** (You will fill in publisher of the website, which is most likely found at the **BOTTOM** of the web page. You will need to look. Sometimes it is the same name as the website. If there is no publisher, leave this portion blank.)

When finished, click **green SAVE button.**

#### *EXAMPLE:*

"Connecticut." *Fact Monster*, 2017, www.factmonster.com/us-states/connecticut.html. Accessed 16 Mar. 2017.

## *Remember to always create a* citation BEFORE *a notecard.*

![](_page_4_Picture_0.jpeg)

#### **www.NoodleTools.com**

#### **Directions to create a citation for SCHOLASTIC GO! (Database)**

**Cite a: DATABASE Create new citation (green button)**

#### **Before starting your citation, go to the BOTTOM of your article page and look for "How to cite this article:"**

**Where is it?** Database

**What is it?** Original Content in Database (1<sup>st</sup> column; 1<sup>st</sup> option)

- **\*Name of the database:** (You need to type: **Scholastic Go!**)
- **Date of publication:** (You will need to type in **2018** You only need the year; don't worry about the month/day.)
- **URL: You will need to copy and paste it in:** (Go to the bottom of the article and copy / paste the URL in – it starts with *go.scholastic.com*…….)
- **Most recent date of access:** (You will need to click the blue link: **[today?]** the date will enter automatically.)

#### - **Contributors:**

- o **Role:** choose **Author** from the dropdown box. Look at the bottom of the article for the author's name in the MLA citation.
	- Type in the **author's first, middle, and last name.**
- o If there is no author, leave it blank.
- **\*Article title:** (You will need to type in the article name; it is usually the name of the topic you searched for.)

When finished, click **green SAVE button.**

#### *EXAMPLE:*

Janick, Herbert F. "Tigers." *Scholastic Go!*, go.scholastic.com/D/article/a20/292/a202925h.html?highlightTerm=tigers. Accessed 2 Nov. 2018.

### *Remember to always create a* citation BEFORE *a notecard.*

![](_page_6_Picture_62.jpeg)